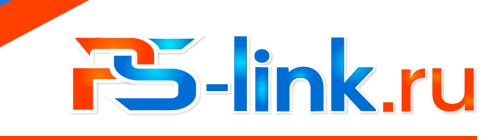

КРАТКОЕ РУКОВОДСТВО ПО ЭКСПЛУАТАЦИИ

### **WiFi датчик дыма**

# **YG400**

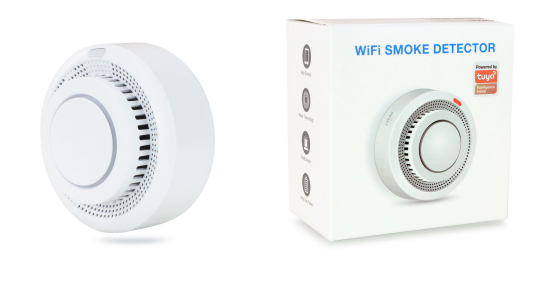

## - 1 -

#### **Приложение**

Найдите в Play market или App store приложение Ps-Link или TUYA smar»

#### **Регистрация**

Создайте аккаунт согласно требованиям приложения

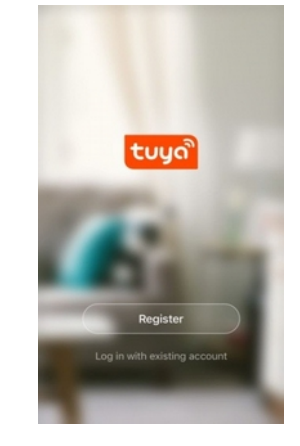

#### **Назначение**

Беспроводной детектор дыма YG400 используется для исключения несчастного случая. Полупроводниковый датчик обладает хорошей чувствительностью. Это инновационное изделие на основе стандартной технологии детекции дыма. Кроме того, он поддерживает соединение с облачным сервисом, который является системой  $\overline{y}$  увеломлений пользователей для защиты имущества от возгарания. Детектор обеспечивает звуковую и световую сигнализацию, а также информирует о тревоге через сеть Wi-Fi 2.4ГГц. Предназначен для различных помещений с потенциальной угрозой Возникновения возгорания по различным причинам .

### **Характеристики**

- 1. Рабочее напряжение: DC 3 Вольта
- 2. Площадь детекции: до 20 кв. метров
- 3. Сила звука: 80 дБ\метр
- 4. Контроль напряжения батарей: 2,4 Вольта
- 5. Сеть: WiFi 2.4ГГц 802.11 a/b/g/n
- 6. Питание: эл.питания типа AA 2 ед. 7. Ток в реж. ожидания:: <15мкА
- 8. Ток в реж. тревоги:: <60мА
- 9. Рабочая влажность: 10%~95% RH

### **Индикация**

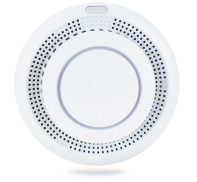

Зеленый LED:Питание/статус WiFi Кнопка: Test Желтый LED: ошибка Красный LED: Тревога Динамик-сирена

 $-2 -$ 

### **Добавление\удаление устройств**

После входа в TUYA нажмите Лобавить устр. --> Зашитн датчик --> Латчик (Wi-Fi) Быстрое мигание зеленым LED соответствует режиму smartlink, медленное мерцание

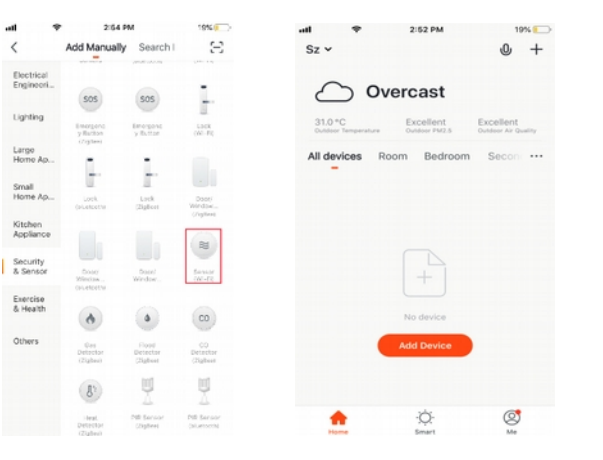

Включите детектор, звуковой "beep" один раз, состояние предварительного нагрева. Желтый светодиод мигает 1<br>раз в секунду. Через 3 минуты — рабочее состояние. Пожалуйста не испытайте газ когда детектор<br>в режиме прогрева.

Нажмите кнопку "Тест/сброс" на корпусе датчика и удерживайте 5 секунд, чтобы войти в состояние конфигурации Wi-Fi.

### **Важные особенности**

- 1. Поверхность имеет небольшую вибрацию рабочем штатном состоянии.
- 2. Пожалуйста, удалите детектор во время уборки дома.
- 3. Избегайте распыления аэрозоля вокруг датчика.
- 4. Масленный нагар на корпусе может повлиять на чувствительность детектора газа. Очищайте детектор каждые 3 месяца с моющим средством. Не допускайте попадания моющего средства во внутреннюю часть. Не забудьте повторить тест после очистки.
- 5. Полупроводник детектора рассчитан на 5 лет службы. Не забудьте заменить датчик.
- 6. Не используйте зажигалку для теста, избегайте повреждения датчика газа.
- 7. Для вашей безопасности используйте детектор правильно.

### **Установка**

Рекомендуемое размещение датчика дыма на потолке, но в стороне от углов и стыков стены и потолка, поскольку концентрация дыма в них может быть ниже, что ухудшает возможности детекции датчика

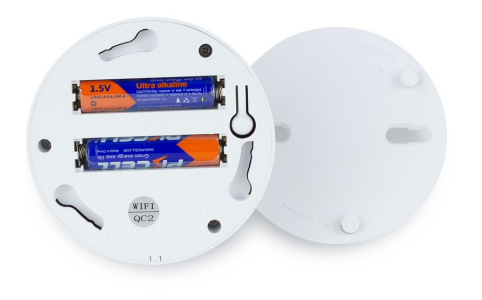

- 3-

означает режим конфигурации точки доступа (AP режим). Приложение имеет два варианта меню, которые переключаются один вместо другого перед началом настройки. Ниже показаны два варианта (вверху по центру текущий режим, справа AP mode):

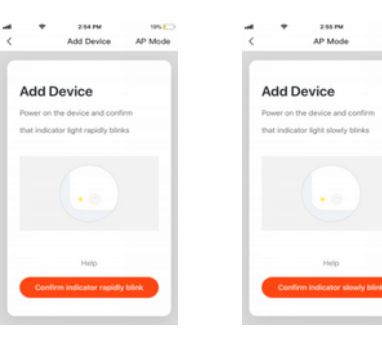

Введите SSID Wi-Fi и пароль в соответствии с запросом приложения, чтобы начать соединение, подождите около 60 секунд для завершения настройки сети устройства, подключения к серверу TUYA и загрузке на смартфоне нового окна, в котором Вы можете изменить имя устройства, или поделиться устройством с другими людьми через приложение. В главном окне приложения отображается состояние устройства. Также доступны записи истории cобытий, меню настройки и другие функции.

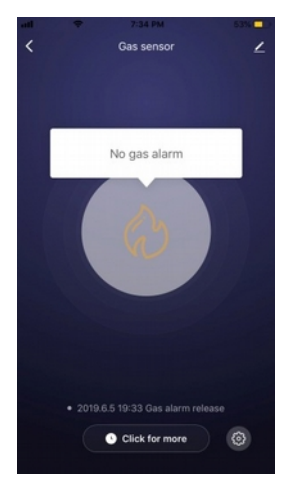

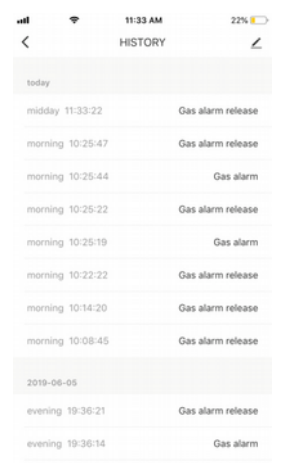

### Замечания:

Если режим SMART LINK не поддерживается по каким-либо причинам, выберите режим AP, чтобы Успешно добавить устройство. После добавления устройства можно проверить взаимодействие с облачным сервисом переключив смартфон на мобильную передачу данных, соответственно, отключаясь от домашней WIFI сети, к которой подключен датчик

 $-7-$ 

Когда устройство будет добавлено в учетную запись пользователя Tuya smart, индикатор погаснет, приложение перейдет к интерфейсу операции, указывает, что устройство успешно добавлено. Если это не произойдет, повторите шаги, пока процесс не завершится успешно.

#### Удаление устройства

На рисунке ниже значок для входа в интерфейс. Нажмите кнопку "Удалить устройство", чтобы удалить его.

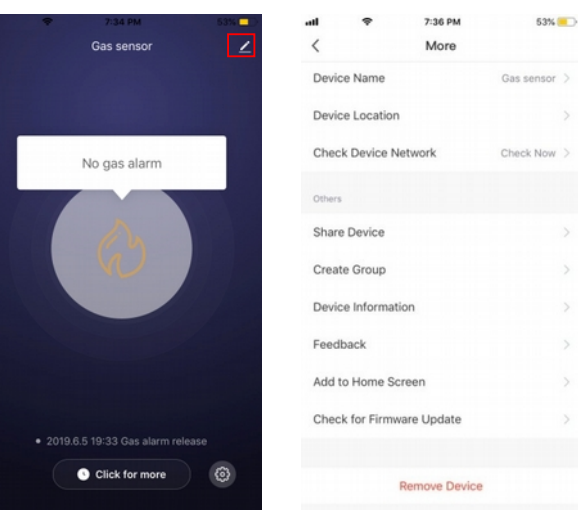

### Smart Link режим

При настройке в режиме SMART LINK убелитесь, что сеть Wi-Fi полключается к интернету нормально. затем убедитесь, что смартфон подключен к той сети Wi-Fi, к которой подключается датчик. Введите SSID и пароль для подключения к облачному серверу для выполнения конфигурации. Если необходимо использовать другую сеть Wi-Fi, выберите « Change network » (смените сеть)

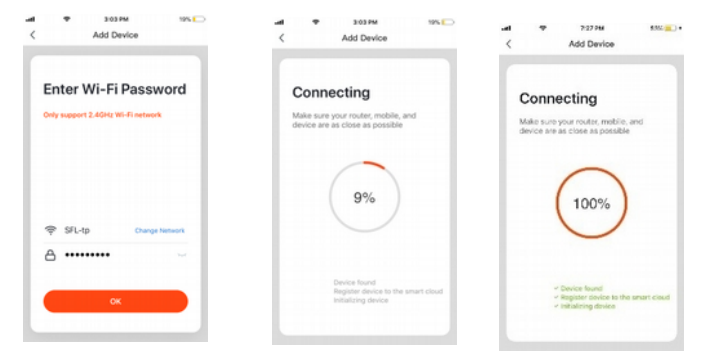

### АР режим (точка доступа)

При настройке в режиме АР убедитесь, что Wi-Fi сеть имеет подключение к интернет. В приложении Выберите AP mode. Укажите имя WIFI через которую будет в итоге работать датчик. Далее приложение предложит указать сеть вида « SmartLife-xxxx », для соединения с датчиком и переназначения целевой WIFI сети. Ждем некоторое время пока не завершится процесс. По его окончании в списке устройств Главного меню TUYA появится датчик, с указанием статуса «Онлайн»

 $-8-$ 

### Индикация дыма

 $\mathbf{S}$ 

Когда детектор обнаруживает, что концентрация дыма превысила заданную величину красный светодиод мигает, звучит сирена и данные передаются на облачный сервер, облачный сервер передает информацию о тревоге в приложение Экран приложения примет вид как показано ниже:

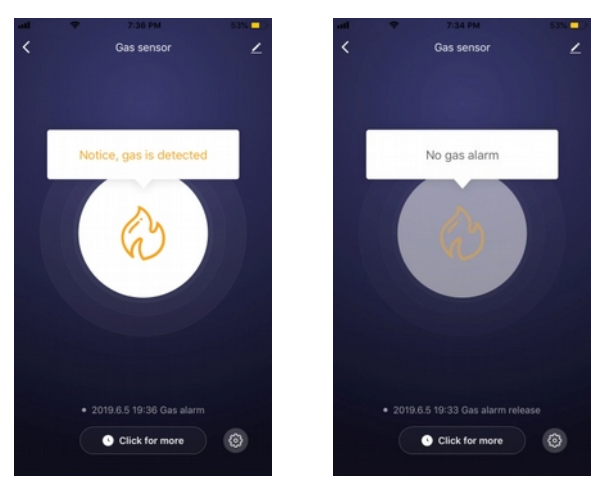

Пожалуйста, обратите внимание, что дизайн и функции приложения могут меняться при обновлении приложения

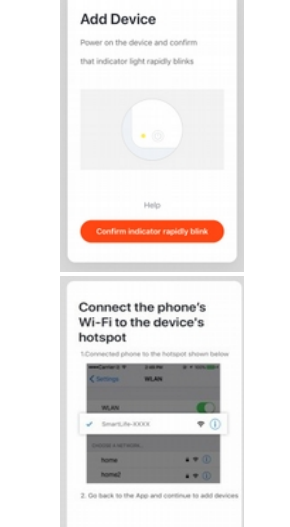

 $3.6404$ 

Add Device

AP Mode

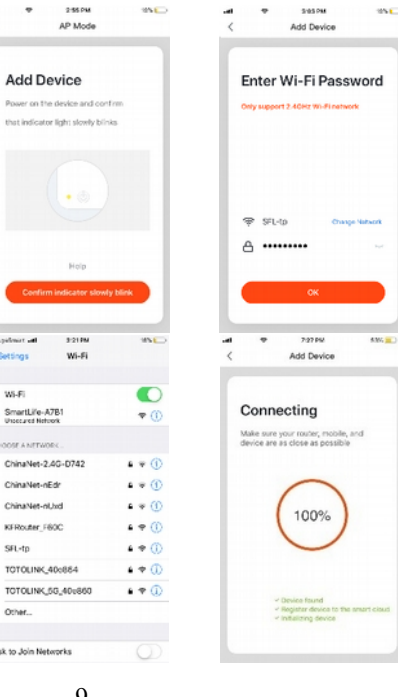

 $-9-$ 

255 PM

AP Mode

**Add Device** 

**B** Salaritan

**Clientines** 

WLF:

SmartLife-A7B1

ChinaNet-nEdr

ChinaNet-ol.hd

**VERNIER CASE** 

TOTOLINK 40c884

TOTOLINK\_5G\_40x660

SEL-to

Other.

Ask to Join Networks

CHOOSE A NETWORK ChinaNet-2-4G-0742

3210M

Wi-Fi

### Индикация

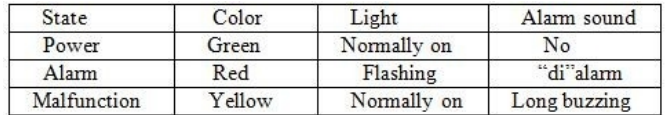

Кнопка теста этого детектора использована для проверки индикатора, зуммера, реле, и выхода для клапана Краткое нажатие произведет проверку индикации, сирены, реле выхода для клапана. Повторное нажатие Завершает тест. По прошествии 30 секунд автовыход из режима тестирования. Существует функция самопроверки в приложении для выполнения теста по вашему выбору